# Instalação EMS V3.0.7

Modificado em: Qua, 29 Ago, 2018 at 6:23 PM

#### **Requisitos de Sistema:**

Sistema Operacional: Windows 10 CPU: 2Ghz. Memória: 4GB RAM

### Baixe o EMS no link abaixo: **EMS\_V3.0.7\_180615 [\(https://www.cianet.com.br/atendimentodigital/Softwares/EMS\\_V3.0.7\\_180615.exe\)](https://www.cianet.com.br/atendimentodigital/Softwares/EMS_V3.0.7_180615.exe)**

Para a utilização desta versão do EMS é necessário que o firmware da OLT esteja atualizada com a seguinte versão: **E8PS\_V2.4.05\_180517**

**[\(https://www.cianet.com.br/atendimentodigital/Softwares/https://www.cianet.com.br/atendimentodigital/Softwares/E8PS\\_V2.4.05\\_180517.img\)](https://www.cianet.com.br/atendimentodigital/Softwares/https://www.cianet.com.br/atendimentodigital/Softwares/E8PS_V2.4.05_180517.img)**.

Caso não esteja atualizada a versão de seu firmware, clique aqui para verificar o processo de atualização.

#### **1. Execute o arquivo de instalação do software EMS e siga as telas a seguir:**

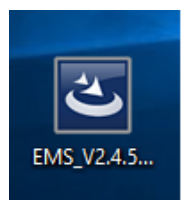

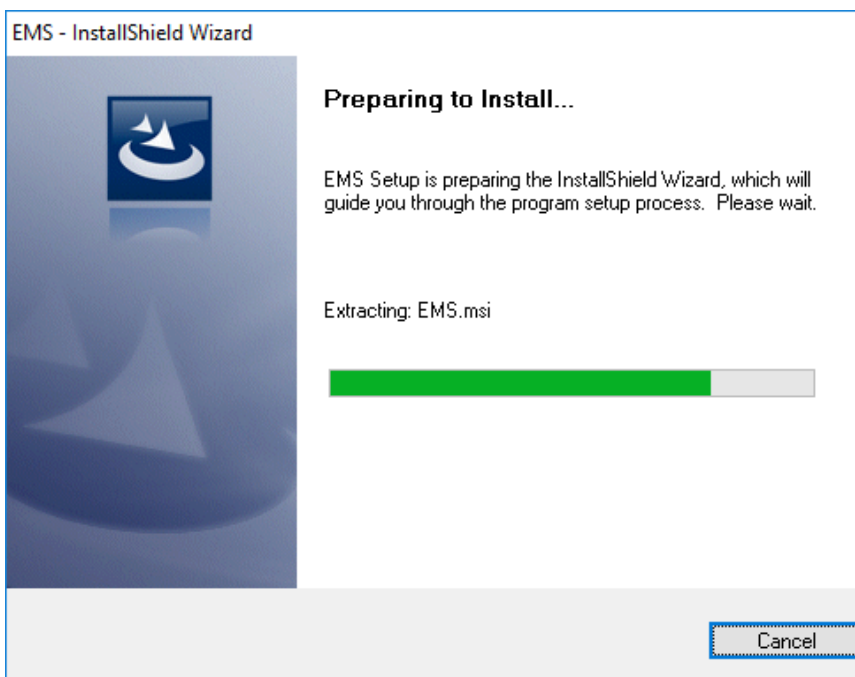

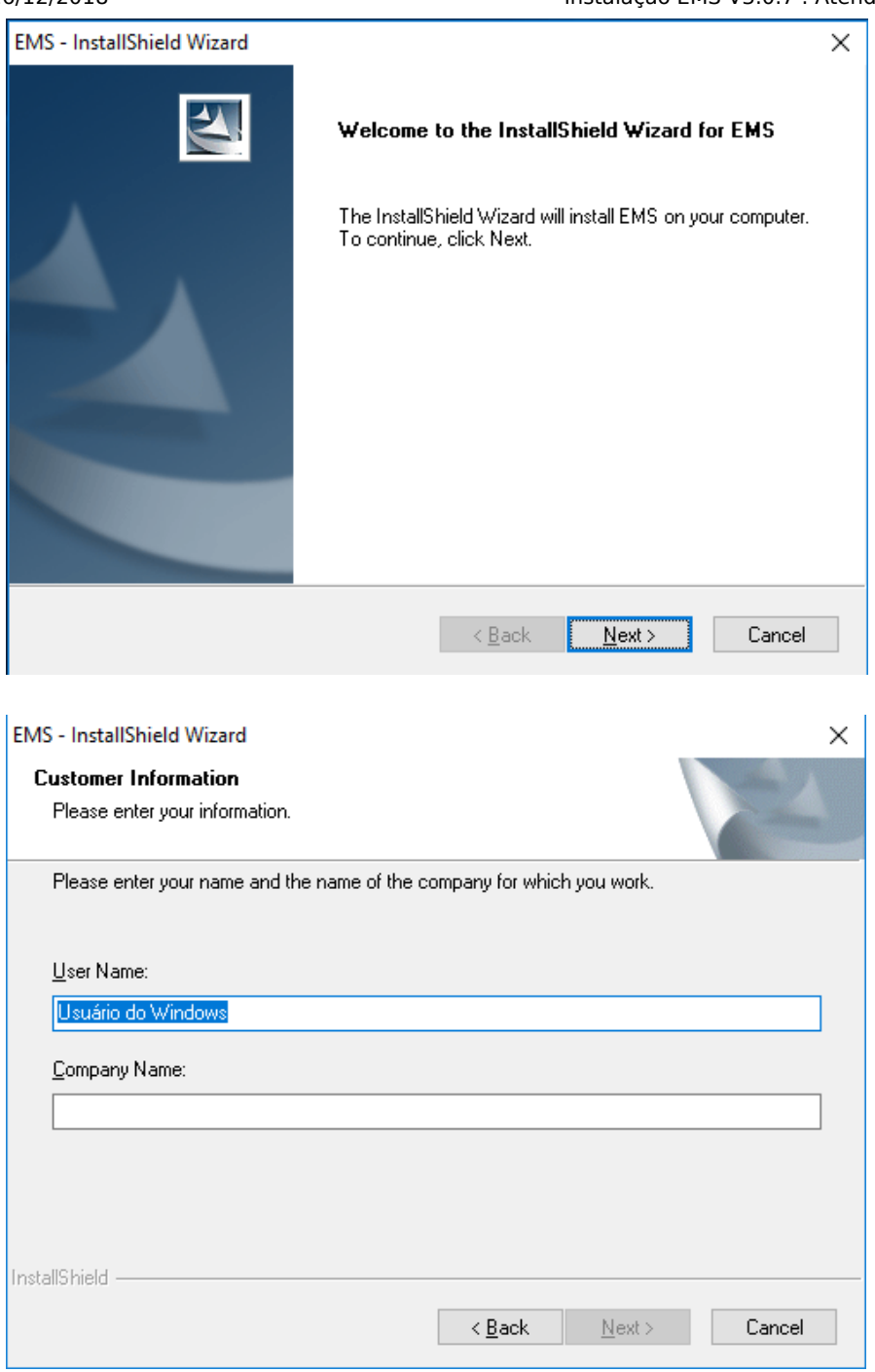

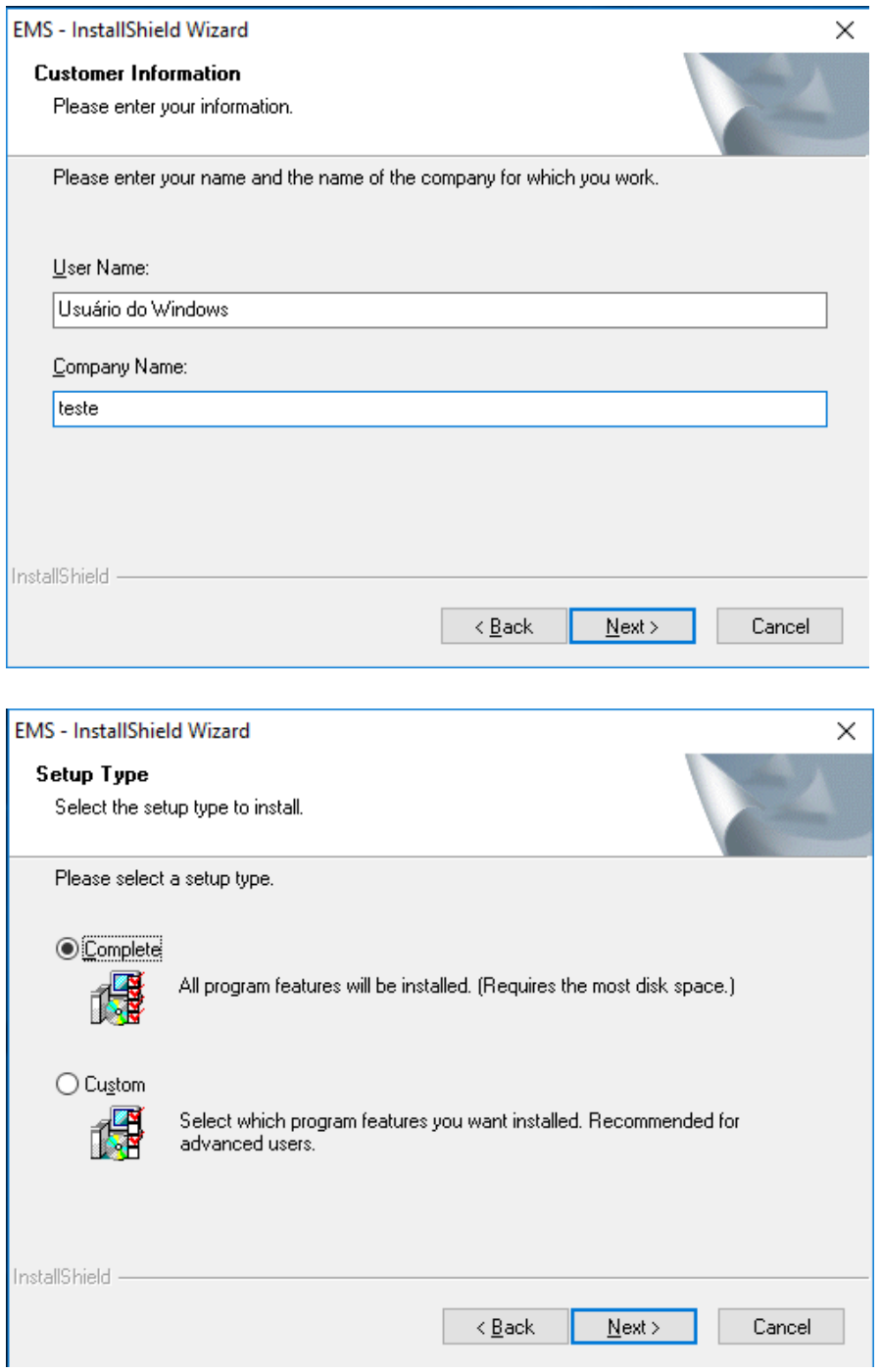

# 26/12/2018 Instalação EMS V3.0.7 : Atendimento Digital

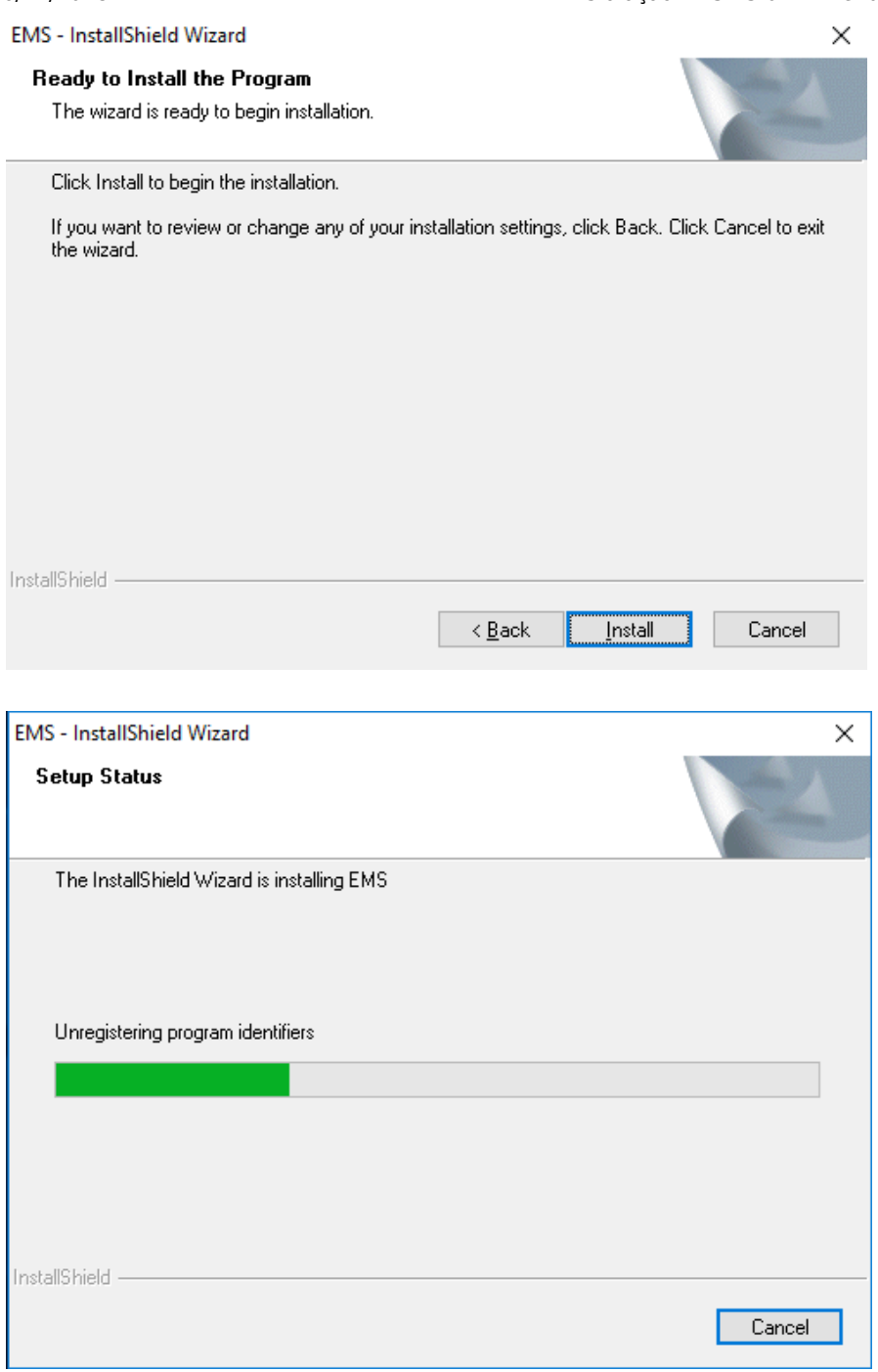

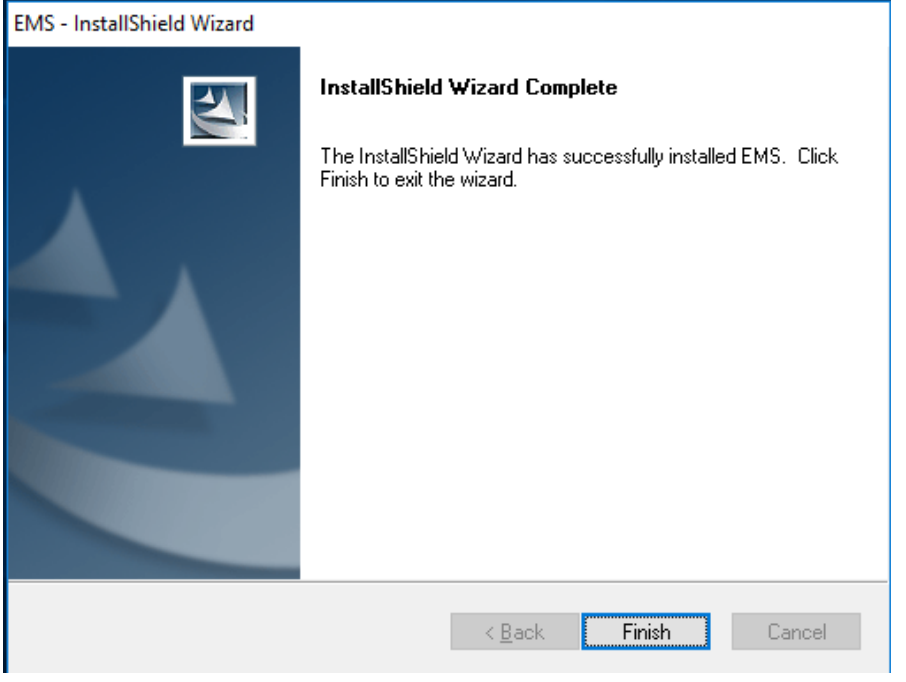

### **2.Iniciar O EMS Server.**

Clique no ícone do EMS Server.

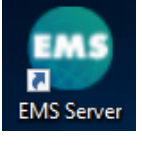

## Libere as portas de acesso no firewall para o java e o mysql.

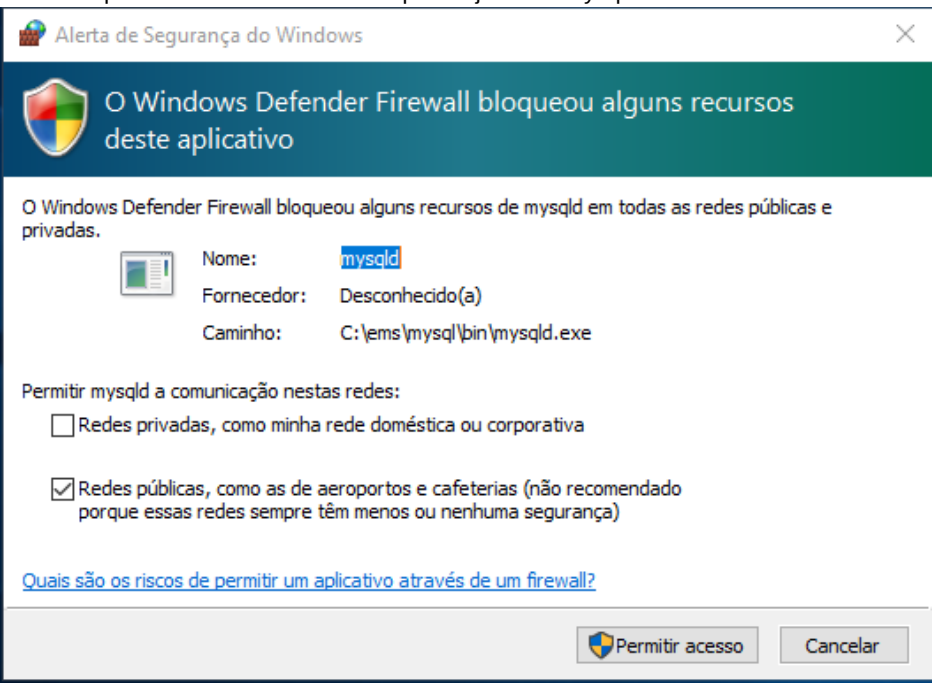

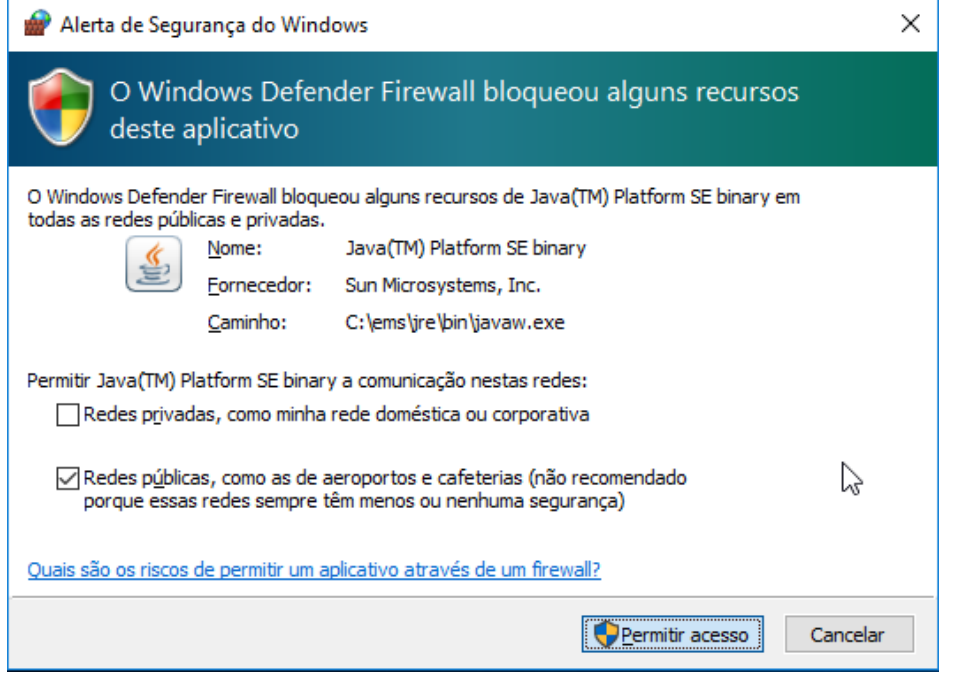

O ícone do EMS Server estará visível na barra do windows.

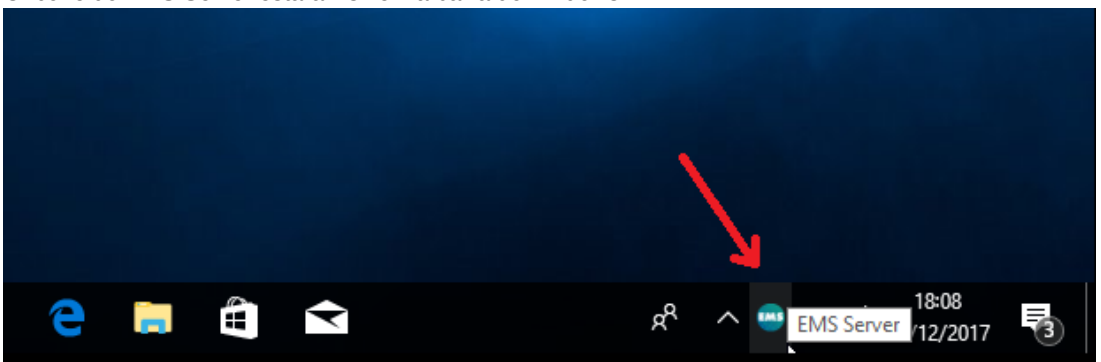

### **3. Abra o EMS Client.**

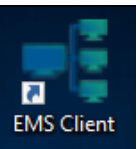

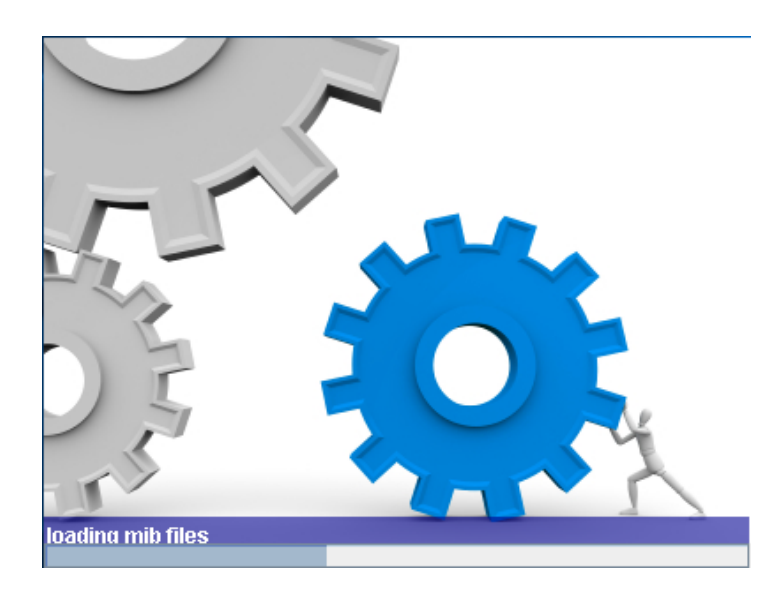

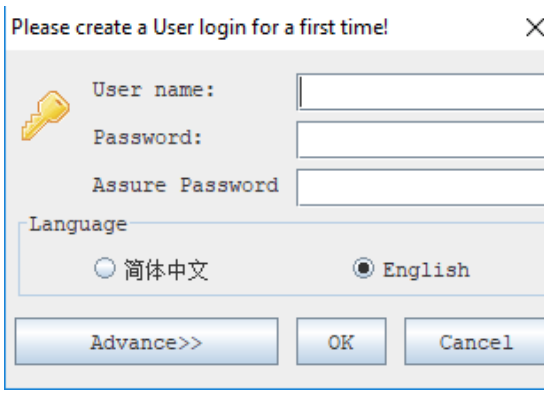

Crie um usuário para o primeiro acesso. Este usuário possuirá permissões administrativas. No exemplo, criaremos o usuario "cianet" com a senha "cianet".

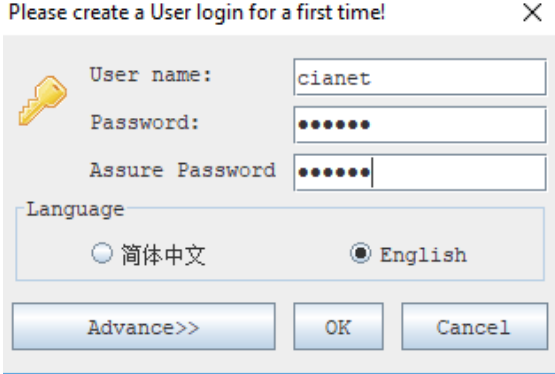

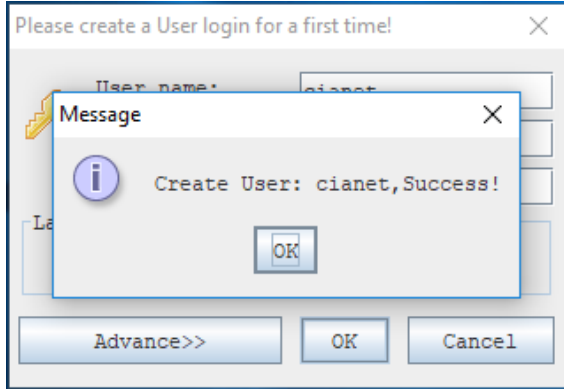

# Logar no sistema EMS.

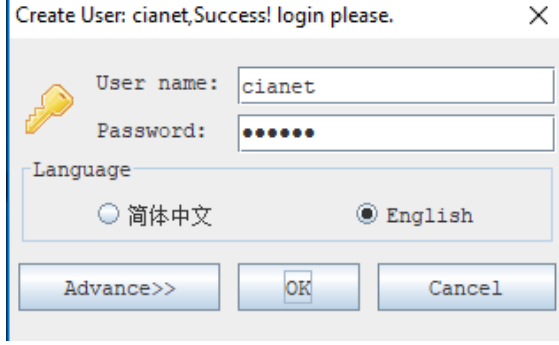

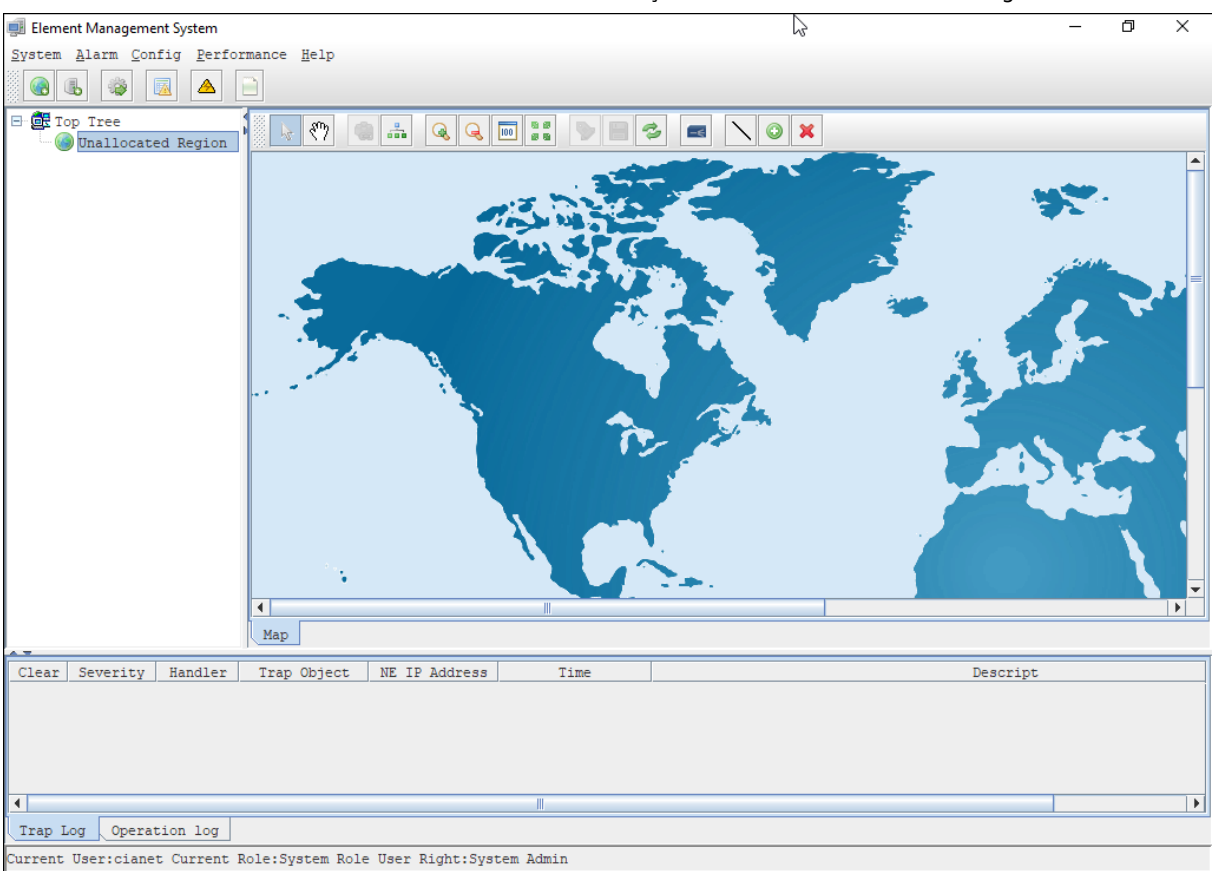

### **4. Cadastre a OLT.**

Clique no botão com o icone "Add Device".

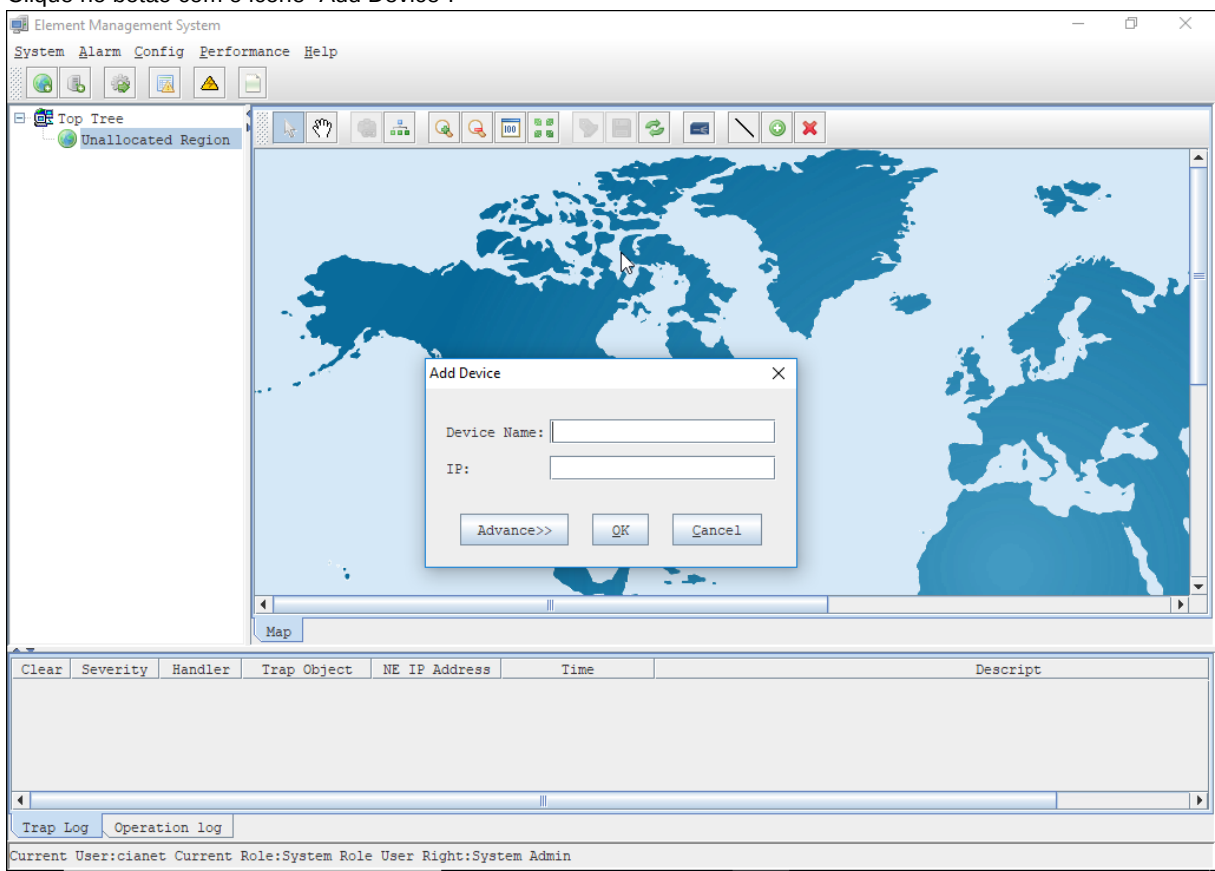

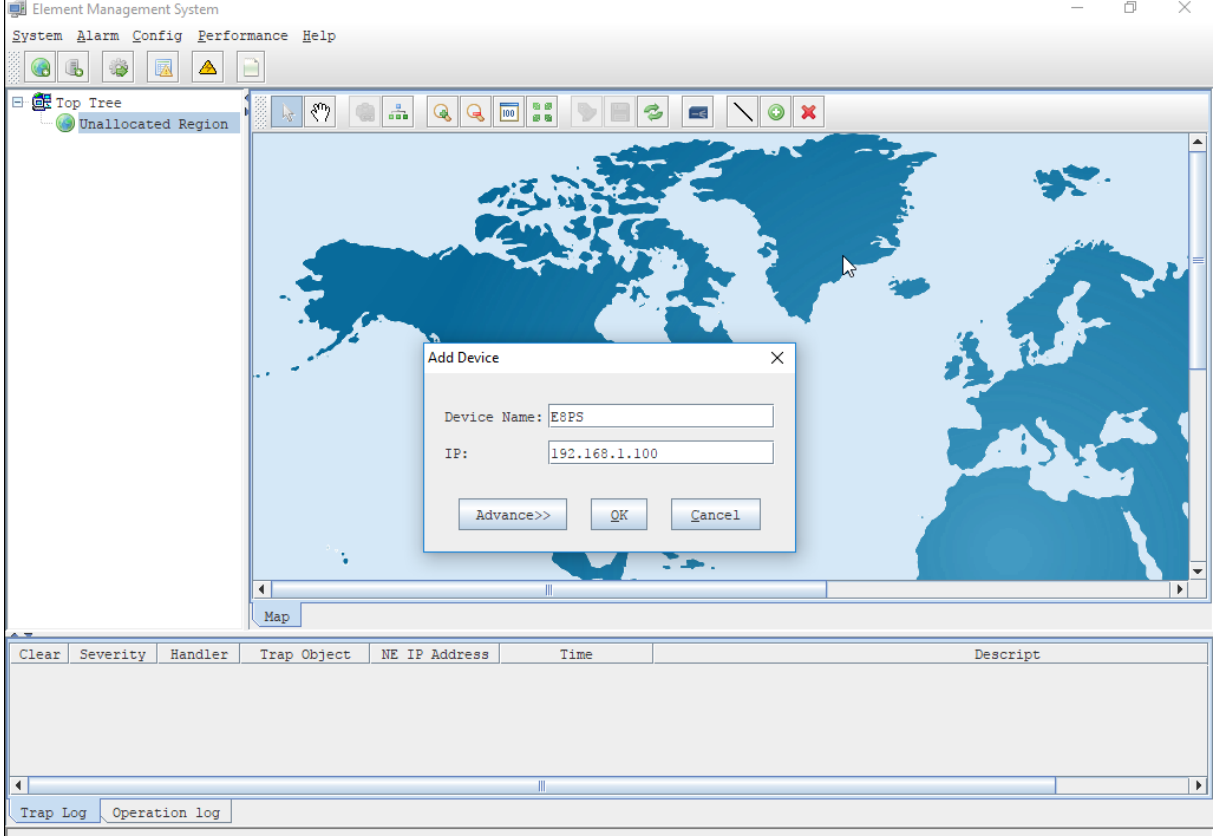

Current User:cianet Current Role: System Role User Right: System Admin

#### Aguardar a OLT ser reconhecida.

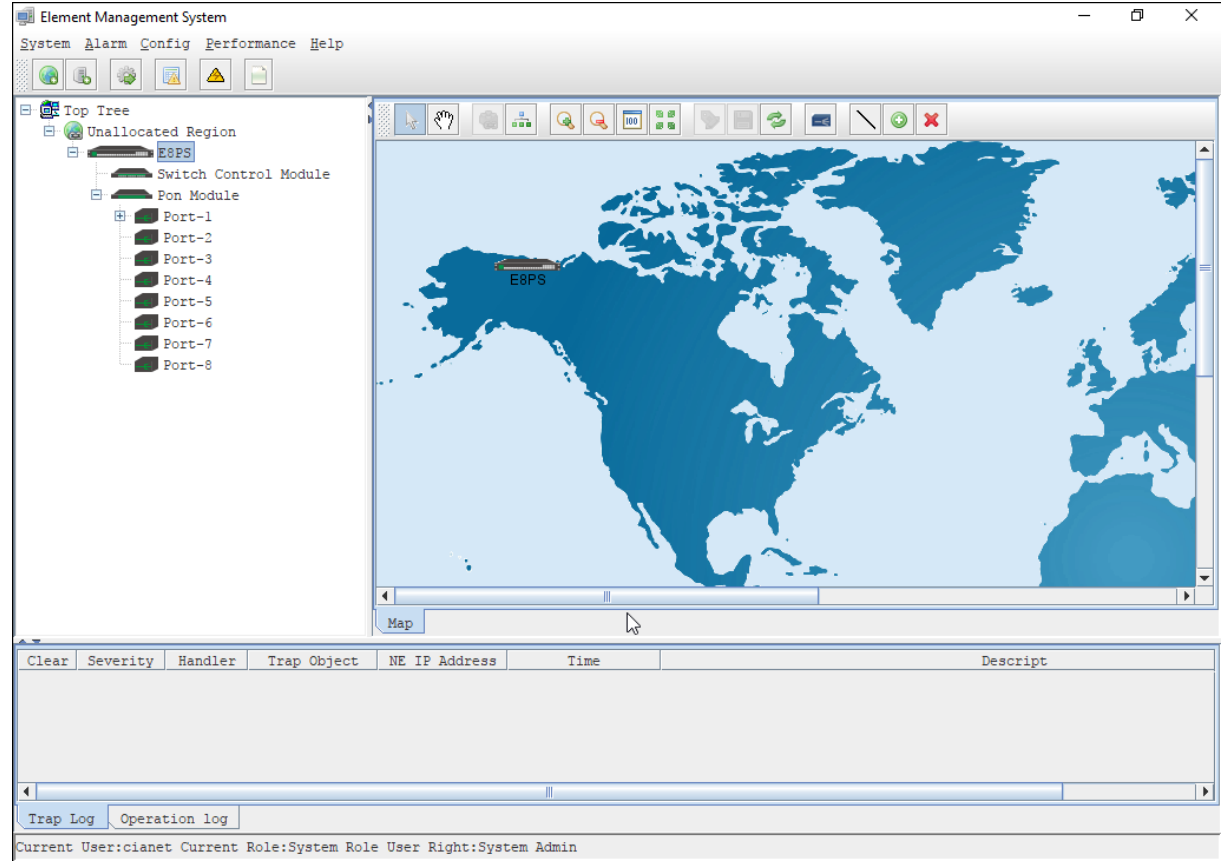